## **این ایچ ایس کووڈ**19- **ایپ ڈاؤن لوڈ کرنے کے لیے** IOS **گائیڈ**

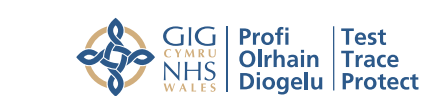

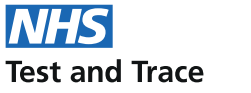

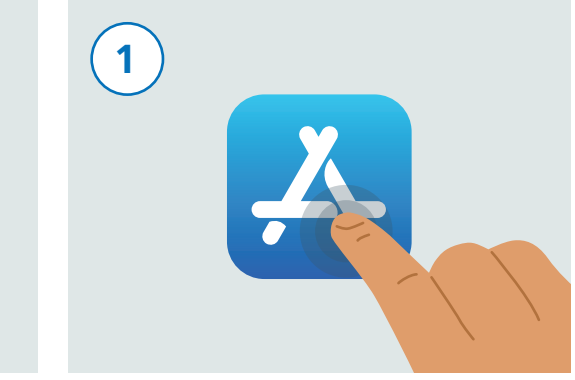

اپنے فون کو اُن لاک کریں۔ ایپ سٹور (App Store) نام کی ایپ تلاش کرنے کے لیے اپنے فون کو اسکرول کریں۔ یہ ایپ مندرجہ بالا امیج کی طرح نظر آتی ہے۔ اِسے چلانے کے لیے اس کو دبائیں۔

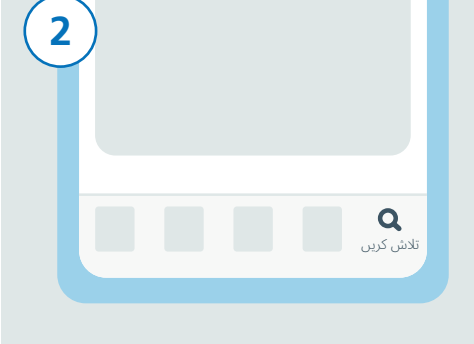

اسکرین کے زیریں حصے میں "Search "آئکن تلاش کریں اور اس کو دبائیں۔

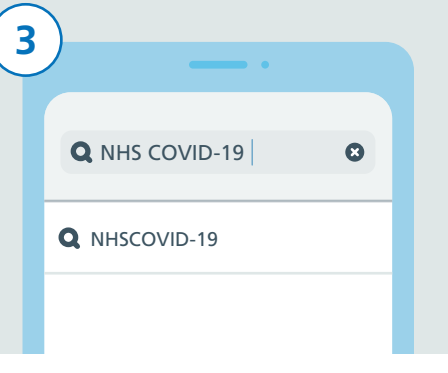

سرچ بار کو دبائیں۔ اب "NHS COVID-19" ٹائپ کریں۔ اب آپ کو خانے کے نیچے نتائج کی ایک فہرست نظر آئے گی۔ اب "-19NHSCOVID "نام کے نتیجے پر ٹیپ کریں۔

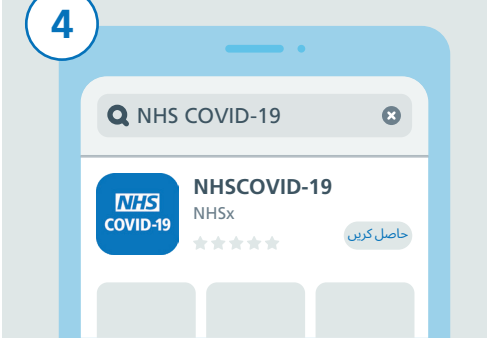

یہاں پر کووڈ19- کے حوالے سے مختلف ایپس کی ایک فہرست موجود ہو گی۔ اب وہ تلاش کریں جس پرلکھا ہو "-19NHSCOVID "اور اس کو دبائیں اور پھر "GET "بٹن کو دبائیں۔

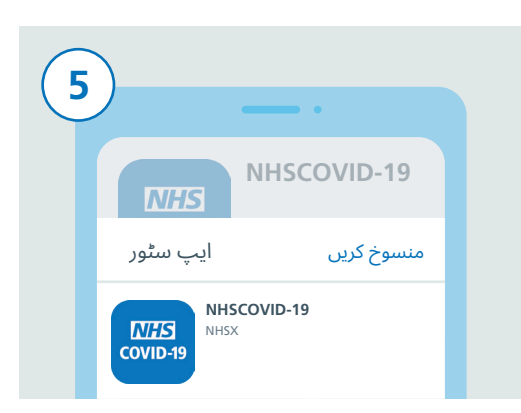

ڈاؤن لوڈ کو مکمل کرنے کے لیے آپ کو اپنی ایپل آئی ڈی ٹائپ کرنی پڑے گی یا اگر آپ نے فعال کیا ہوا ہے، تو اپنا فنگر پرنٹ یا فیس ویریفیکیشن استعمال کریں۔

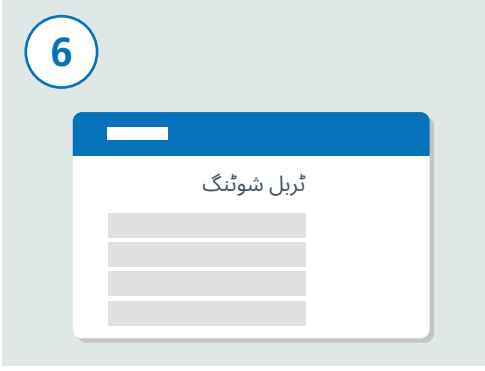

اگر کوئی مسئلہ ہو، تو مدد اور رہنمائی کے لیے این ایچ ایس کووڈ19- کی ویب موجود پر www.covid19.nhs.uk سائیٹ "shooting-Trouble "ملاحظہ کریں۔

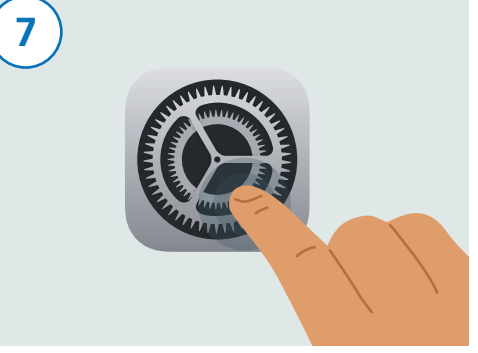

اب بلوٹوتھ کو آن کرنے کا وقت ہے تاکہ ایپ کام کر سکے۔ ایسا کرنے کے لیے پہلے "Settings "تلاش کریں اور اس کو دبائیں۔

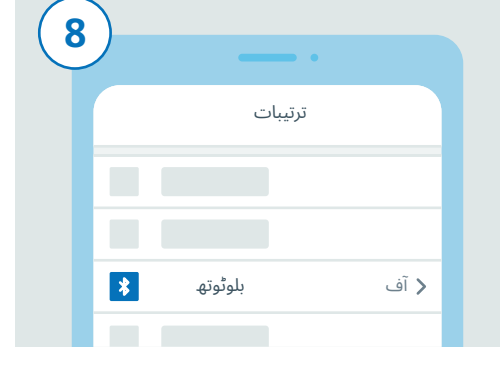

اب آپ "Settings "میں موجود ہیں۔ "Bluetooth "کو تلاش کرنے کے لیے فہرست کو نیچے لائیں اور اس پر دبائیں۔

## **این ایچ ایس کووڈ**19- **ایپ ڈاؤن لوڈ کرنے کے لیے** IOS **گائیڈ**

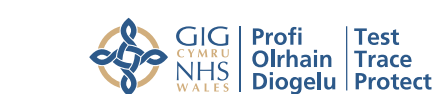

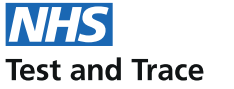

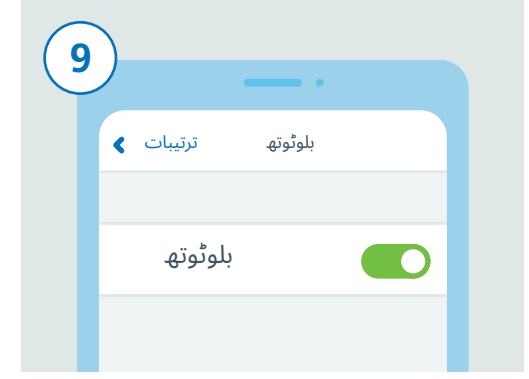

دائیں جانب موجود سلائیڈر پر ٹیپ کر کے بلوٹوتھ آن کریں۔

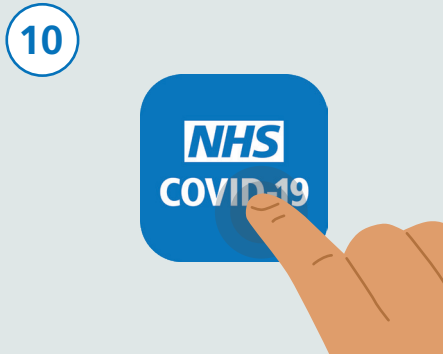

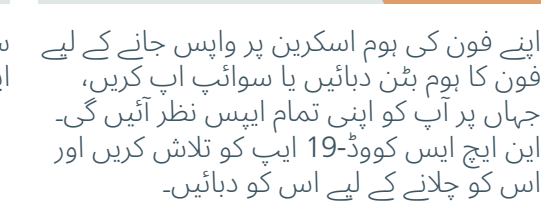

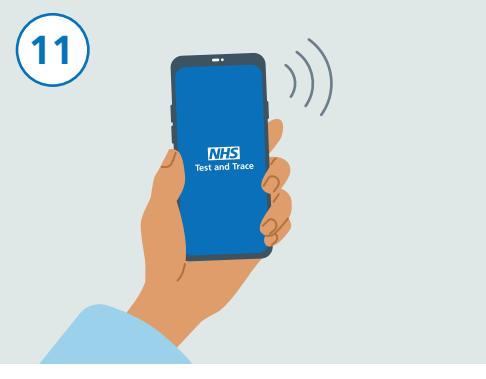

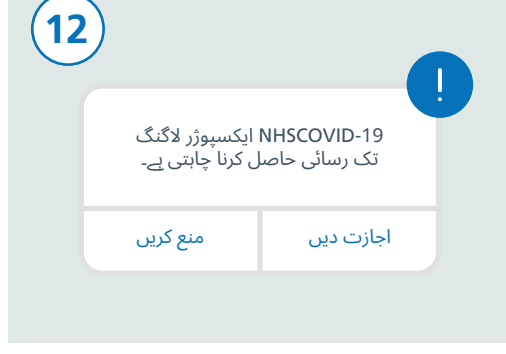

سیٹ اپ مکمل کرنے کے بعد، آپ کی این ایچ ایس کووڈ19- ایپ فعال ہو جائے گی۔

ایپ کی ترتیبات کو حتمی شکل دینے کے لیے ان مراحل پر عمل کریں۔ اس میں "Exposure Logging "کو اجازت دینا بھی شامل ہے، جس سے آپ کو یہ معلوم ہو سکتا ہے کہ آیا آپ کو خطرہ ہے یا نہیں۔

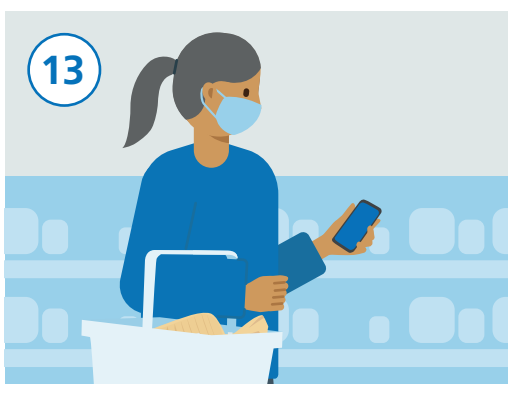

آپ اپنے فون کو معمول کے مطابق استعمال کر سکتے ہیں مگر یاد رہے کہ ایپ پس منظر میں چلتی رہے اور بلوٹوتھ آن رہنا چاہیے۔ یہ ایپ آپ کی جگہ کا سراغ نہیں لگائے گی۔